# crimson<sup>3</sup>

# **Crimson 3 – Financial Summary – Invoices and Payments**

The **Invoices** and **Pay Invoice** features in Crimson allow you to manually add invoices to the database for management and payment. *\*\*Please note: If you are currently using the Disbursement feature in crimson do not use the Invoice feature interchangeably as it could cause duplicate disbursements.*

## **Invoices**

Follow the directions below to enter a new invoice in Crimson:

- 1. Navigate to the **Financial Summary Dashboard** and click the **Invoice Search** button in the top right **Dashboard Navigation Bar**.
- 2. You will see a list of all existing invoices or you can search for a particular invoice in the **Quick Invoice Search** bar to the top right of the new window.

Add

3. To add a new invoice, click . A new **Invoice** window will appear that allows you to either search for an existing payee or create a new one.

o Begin entering the vendor's name into the **Search** bar and matching vendors will appear in the drop-down. You can select the correct vendor from the drop-down to open a new

**Add New Payee** Invoice window and enter the details or you can click **the contract of the create a** new payee and then enter the new Invoice.

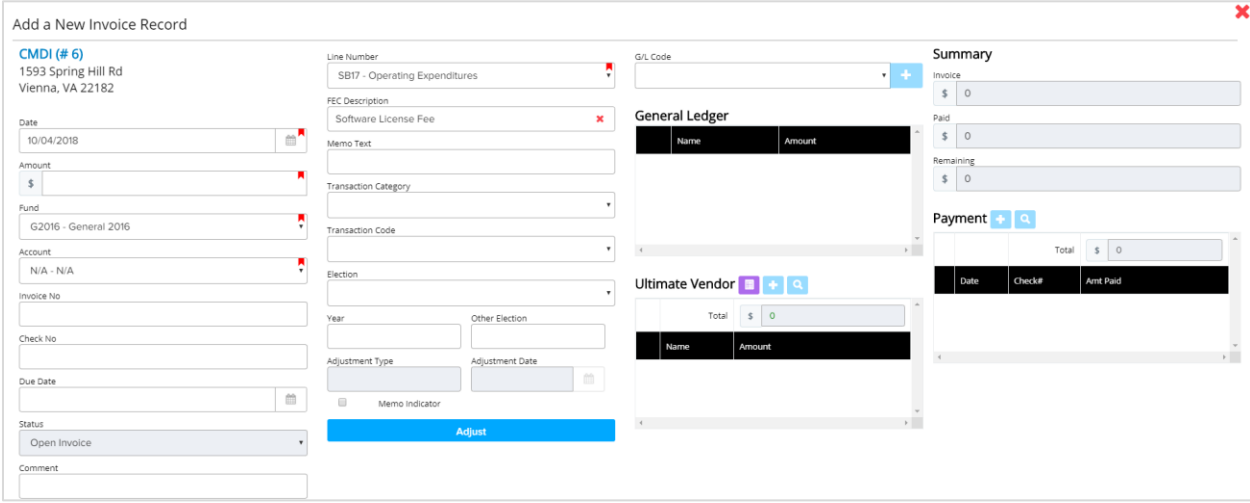

#### **Required Fields for Data Entry:**

- **Date:** Enter the invoice date. When an invoice is marked as paid, Crimson will ask you to select a disbursement date. The disbursement date will be the date that appears on the FEC report.
- **Amount:** The invoice amount expected to be spent on this expense.
- **Fund Code:** Fund Code represents the election cycle and period (e.g. P2018 = Primary 2018, G2018 = General 2018, etc). A drop-down menu for existing fund codes is available. \*\*Please note: This is for categorization in the database only, there's a separate field for Election CD if you wish to display this on a FEC report.
- **Account:** If you are distinguishing which bank account the expenditure will be made from then select the correct code from the drop-down menu. If you are only using one bank account or are not differentiating between accounts, use the "N/A – N/A" code.
- **Line Number:** Select the correct FEC line number for the future expense from the drop-down menu.
- **G/L Code:** If you aren't using G/L codes (Chart of Accounts), the system will automatically assign a "UD – Undefined code". Otherwise, enter the breakdown of the expenditure by G/L code here.

#### **Additional Fields include:**

- **FEC Description:** The description of the expenditure that shows up on the FEC report. A list of suggested/pre-approved descriptions will appear in a drop-down as you start entering your description. You may select one of these descriptions or use your own.
- **Memo Text:** Indicates whether an entry is a memo item. More information on entering memos and linked transactions is below.
- **Transaction Category:** Optional FEC categorization of expenditures.
- **Election:** This is the field you use to indicate if the expenditure is for a particular election (e.g. P = Primary, G = General, etc).
- **Year:** This is the field used to define the year of the election code reference above in the Election field (e.g. 2018).
- **Other Election:** If the election is not standard such as a Convention or Recall use this field to define the appropriate election.

#### **Entering and Linking Memo Transactions:**

- When creating memo entries for an Ultimate Vendor payment, you must enter the Ultimate Vendor disbursement first and then add each linked memo entry to this payment.
- When memo entries are linked to an Ultimate Vendor payment, the **Memo Indicator** box will automatically be checked. You may enter the **Memo Text**.
- To link a memo entry to an Ultimate Vendor, press the **button under the Ultimate Vendor** section of the invoice. A new **Invoice** window will appear that allows you to create the memo entry's disbursement for an existing vendor or a new vendor and then link the payments.
- Under **Total**, the total amount currently linked to the Ultimate Vendor payment is displayed.

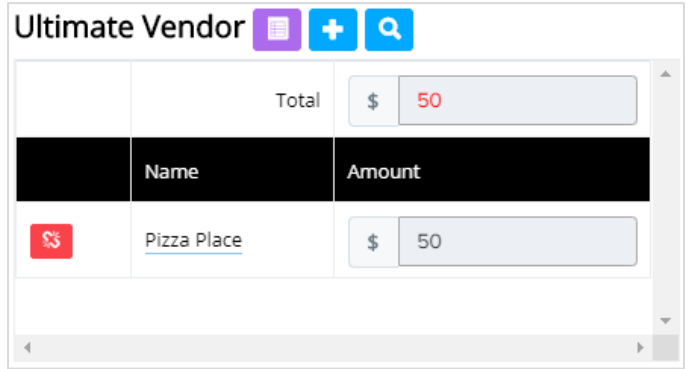

**\*\***Please refer to the **[Crimson: Ultimate Vendors in Expenditures](https://support.cmdi.com/hc/en-us/articles/360019024351-Crimson-3-Expenditures-Ultimate-Vendors)** guide on the HelpDesk for more detailed information.

### **Pay Invoice:**

- Go back to the **Financial Summary Dashboard** and click the **Pay Invoices** dashboard button.
- By default you will be taken to the **Result** tab with all open invoices, if you wish to narrow your search parameters by **Fund Code**, **Payee** or **Due Date** you can do so under the **Filters** Tab.

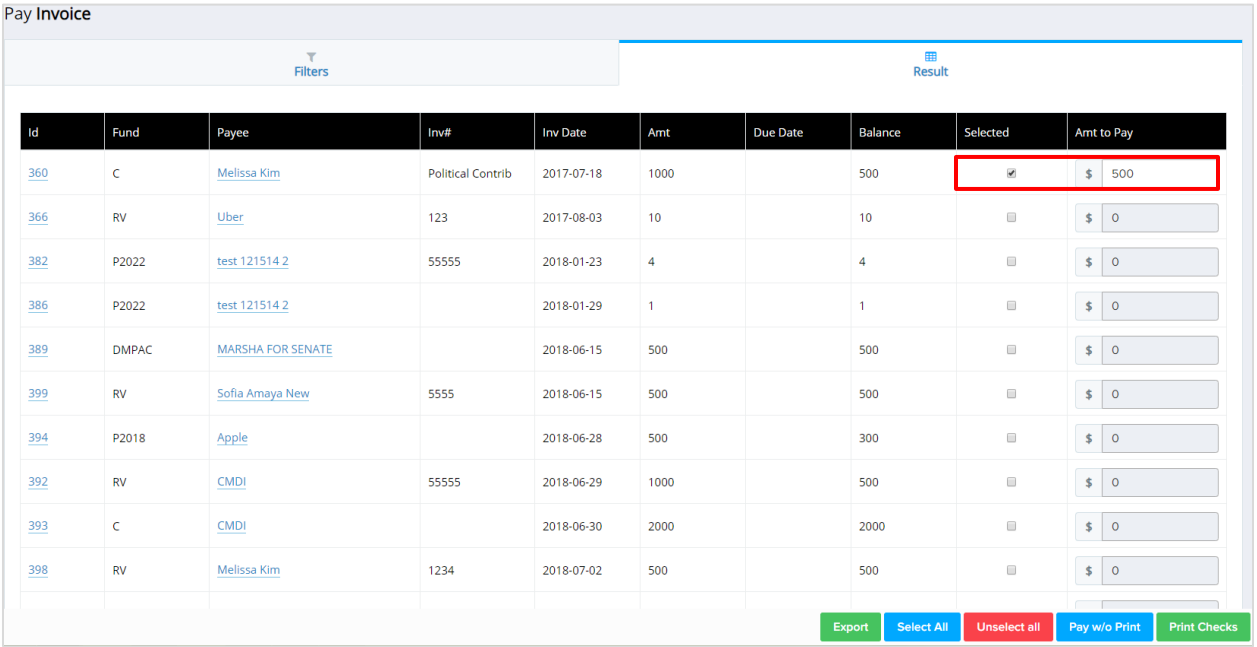

**Select All** 

**Click Click** to select all open invoices.

**Unselect all** 

Click **the contract of the un-select all invoices currently selected.** 

#### **Export**

- Click to download all invoices into a excel spreadsheet.
- You may manually select invoices you want to pay by checking the check box in the **Selected**  column.
	- $\circ$  Once selected, you can choose to pay another amount other than the remaining balance by changing the amount under the **Amt to Pay** column.
- When all invoices you wish to pay are selected you can click **Pay w/o Print** or **Print Checks**.
	- Pay w/o Print
	- $\circ$   $\blacksquare$  will allow you to pay selected invoices without cutting checks. Ex. Paying a vendor by credit card, ACH or wire transfer.
		- **Print Checks**
	- o will take you to the "Print Check in Batch" window.

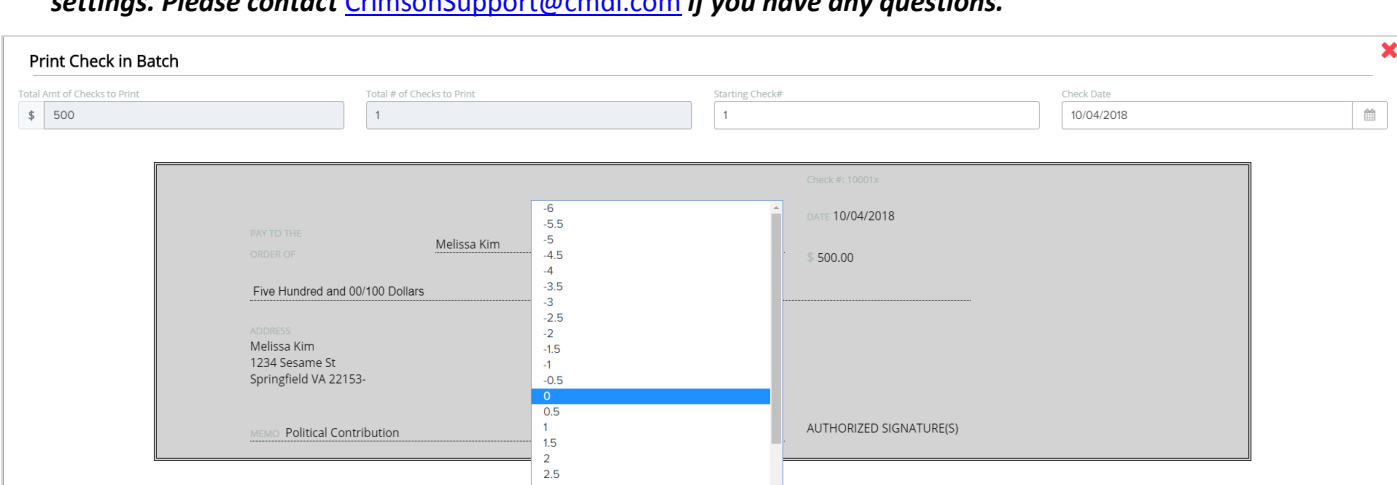

Top M

 $\circ$ 

2000

2018-06-30

 $\bar{\phantom{a}}$ 

 $\qquad \qquad \blacksquare$ 

**Preview** 

 $\vert \circ \vert$ 

2000

*\*\*Please note: This feature can only be used with checks ordered through Intuit because of format settings. Please contact* [CrimsonSupport@cmdi.com](mailto:CrimsonSupport@cmdi.com) *if you have any questions.*

• Enter the "Starting Check #"as well as the date you wish to cut the check. Click when finished.

 $\begin{array}{c} 3 \\ 3.5 \end{array}$ 

 $\circ$ 

**Print** Hit **Communist Communist Communist Communist Communist Communist Communist Communist Communist Communist Communist Communist Communist Communist Communist Communist Communist Communist Communist Communist Communist Communi** 

 $CMDI$ 

● Check Voucher Form

 $\circledcirc$  Single Check Feed

 $\mathsf{C}$ 

 $\frac{393}{2}$ 

 $\mathbb{Z}$  Chq\_PayNo\_664\_2....PDF ^

\*\*If you're using **Pay Invoices** for the first time we recommend printing the first page on plain paper and then matching to the actual checks to ensure proper fit.\*\* If Alignment is off, go back and change the margins and repeat process till it is properly aligned.

• After successfully printing checks, click "Yes" when prompted with the question "Did all checks print successfully? Click yes to mark invoices as paid and record check information."